西码机易联操作说明 作者 日期 版本 描述 yth 2022.9.28 V1.0 创建 上海西码智能科技股份有限公司 V1.0 第一章:用户登录 网址:http://192.168.100.2:8051/

账号: admin 密码: 000000

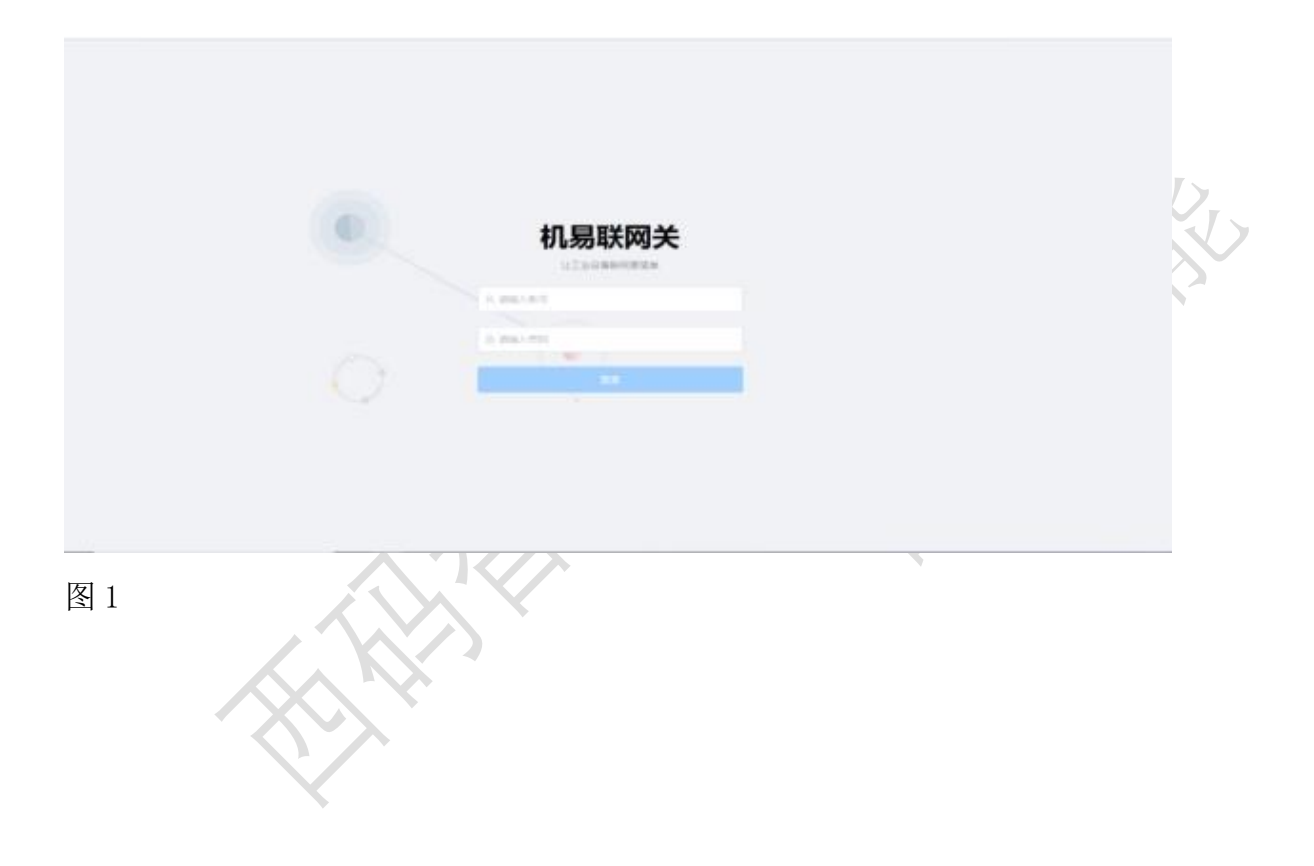

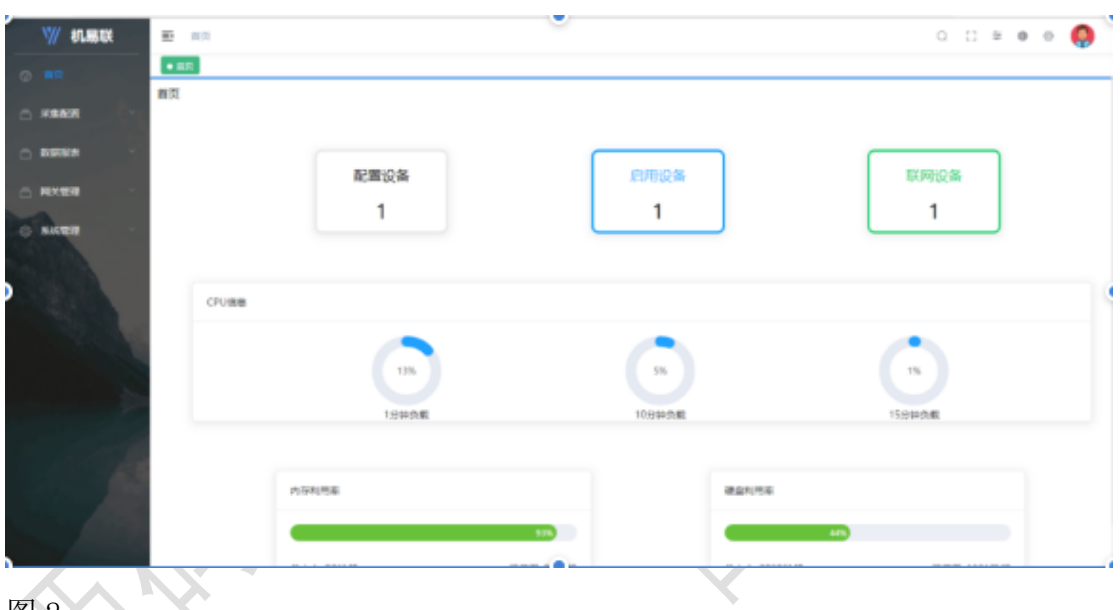

## 图 2

第二章:采集配置

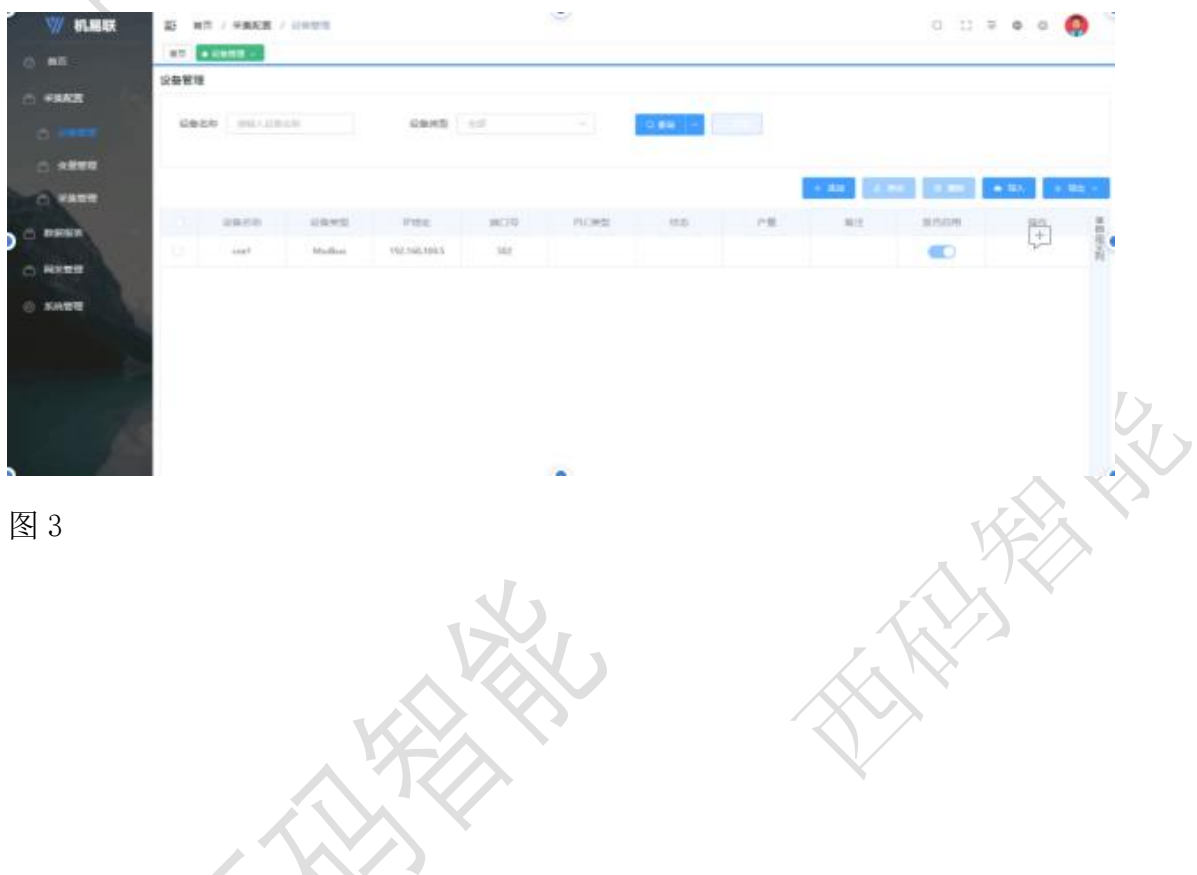

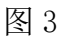

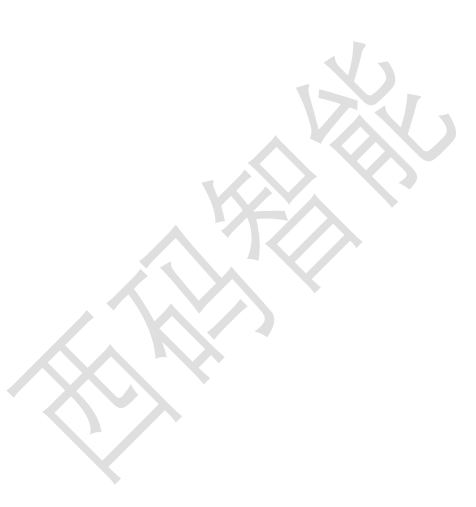

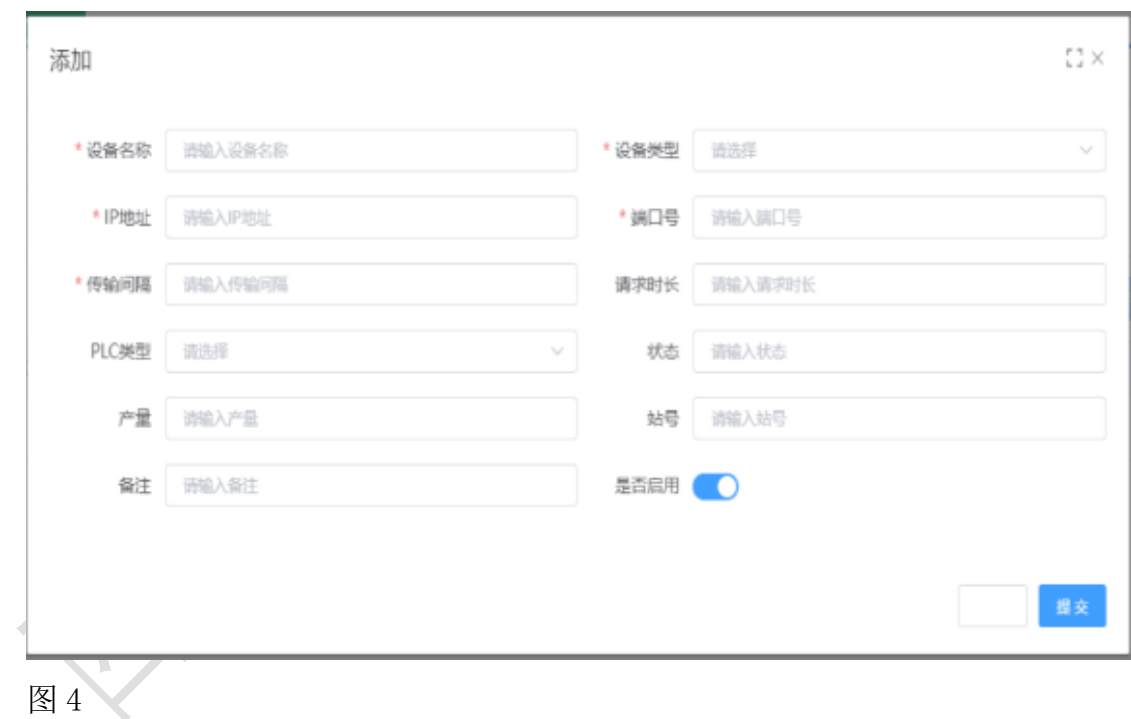

#### 2.1.1 设备添加

在图 3、4 界面中,点击采集配置-设置管理-"添加"按钮,输入设备名称、输 入设备类型、IP 地址、端口号、传输时间,可写可不写(请求时长、PLC 类型、 状态、产量站号备注)。点击"提交"。

2.1.2 设备修改

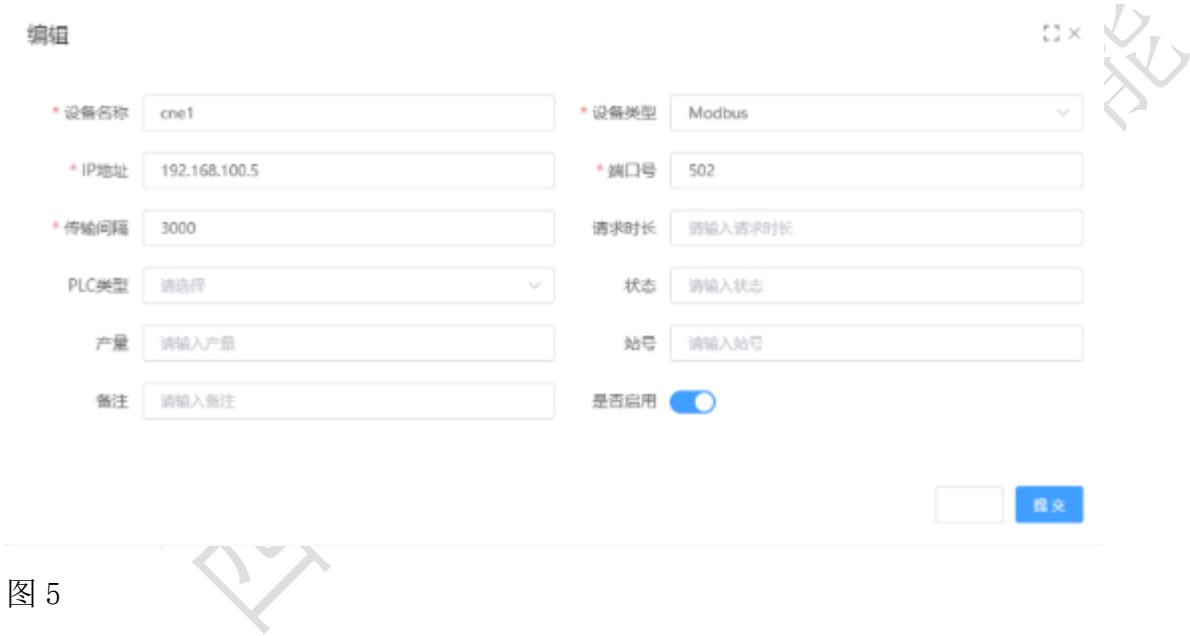

在图 5 界面中,点击采集配置-设置管理-"修改"按钮,输入设备名称、输入 设备类型、IP 地址、端口号、请求时长、PLC 类型、状态、产量站号备注。点 击"提交"。

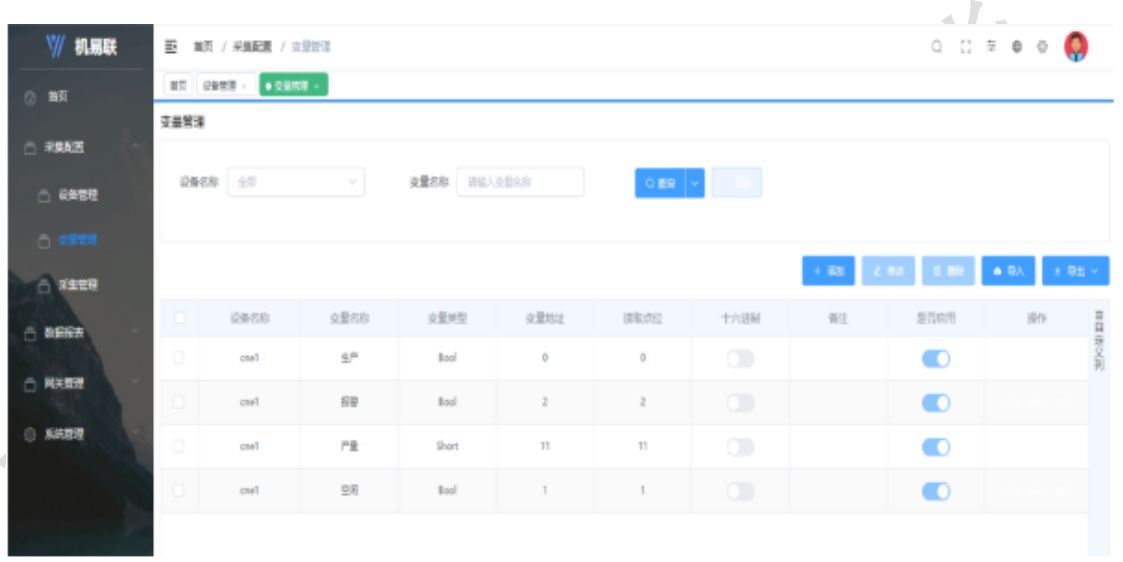

图 6

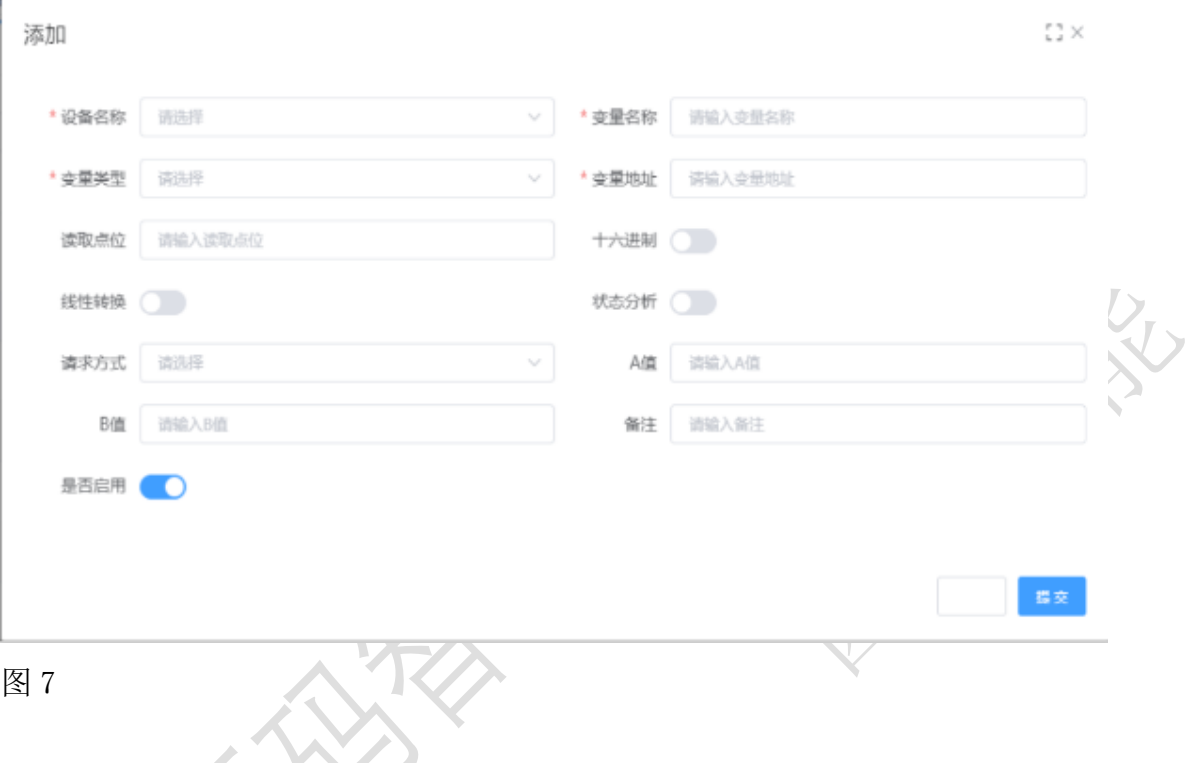

2.2.1 变量添加

在图 6、7 界面中,点击采集配置-变量管理-"添加"按钮,输入设备名称、变 量名称、变量类型、变量地址、可写可不写(读取点位、十六进制、线性转 换、状态分析、请求方式、AB 值、备注)。点击"提交"按钮。

2.2.1 变量修改

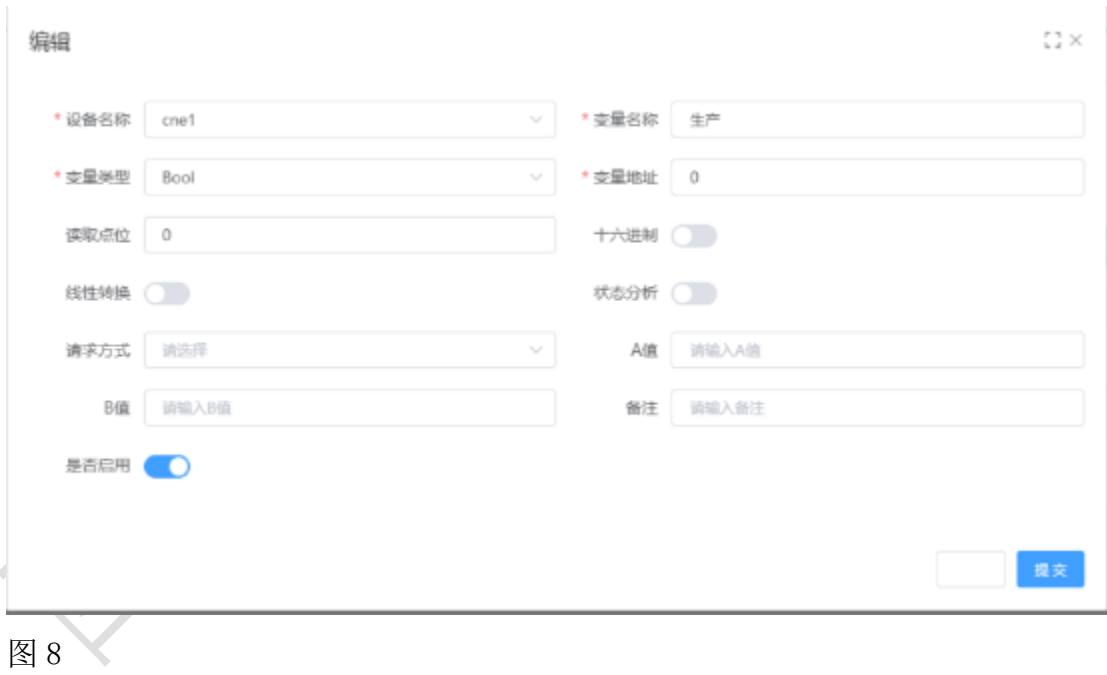

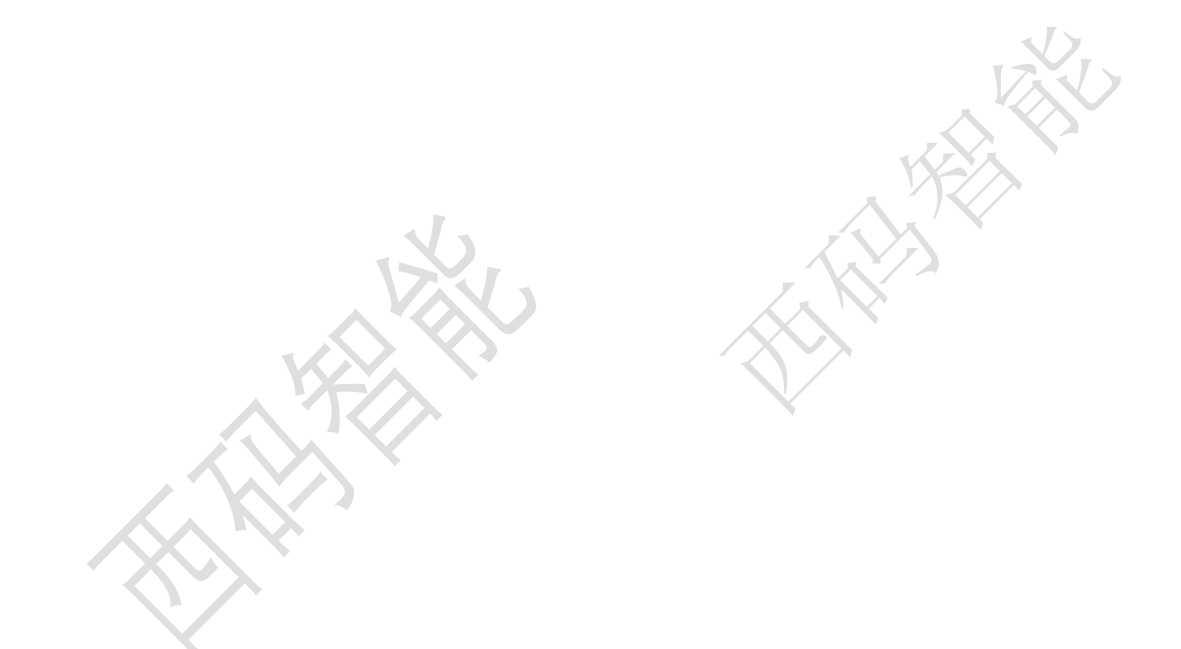

在图 6、7 界面中,点击采集配置-变量管理-"添加"按钮,输入设备名称、变 量名称、变量类型、变量地址、可写可不写(读取点位、十六进制、线性转 换、状态分析、请求方式、AB 值、备注)。点击"提交"按钮。

#### 2.3 采集管理

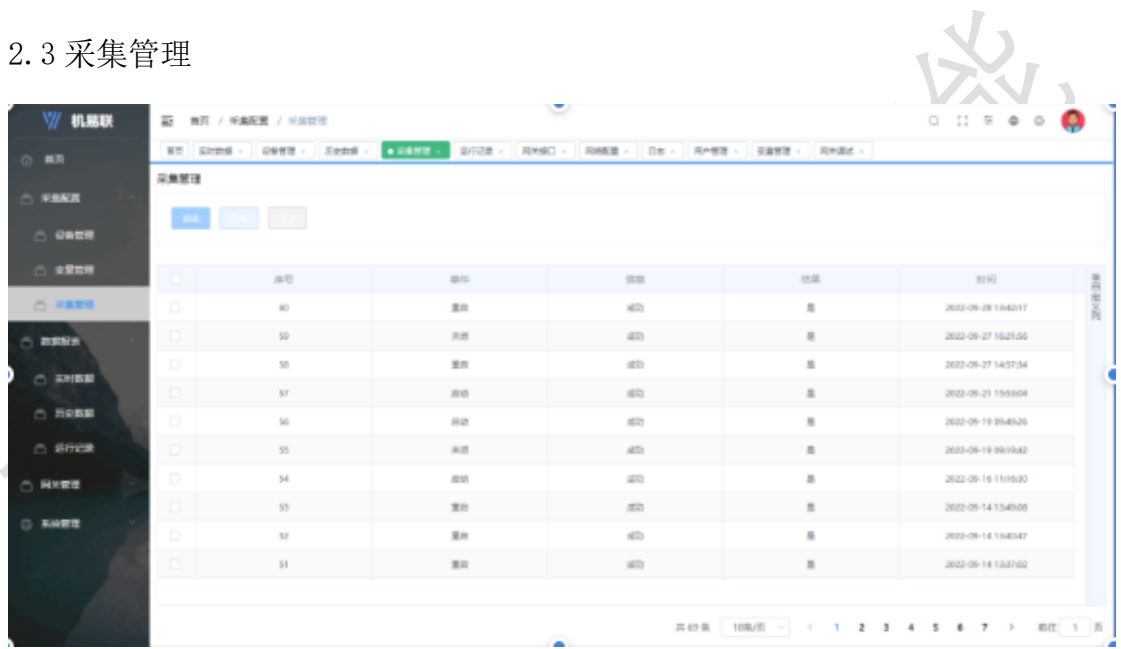

图 9

图 9 界面中,点击采集配置-采集管理-"启动/重启"按钮

#### 第三章:数据报表

#### 3.1 实时数据

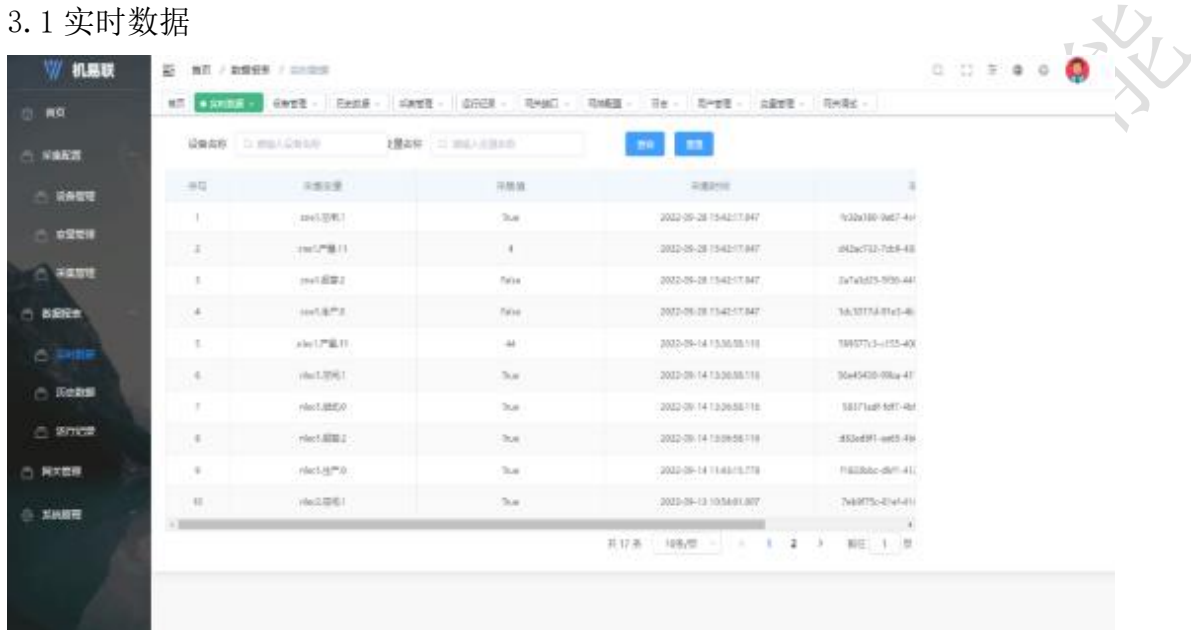

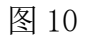

图 10 界面中,点击数据报表-实时数据,查看采集变量、采集值、采集时间、 采集 ID。右下角可点击数字(1、2、3....)分页查看信息。

3.2 历史数据

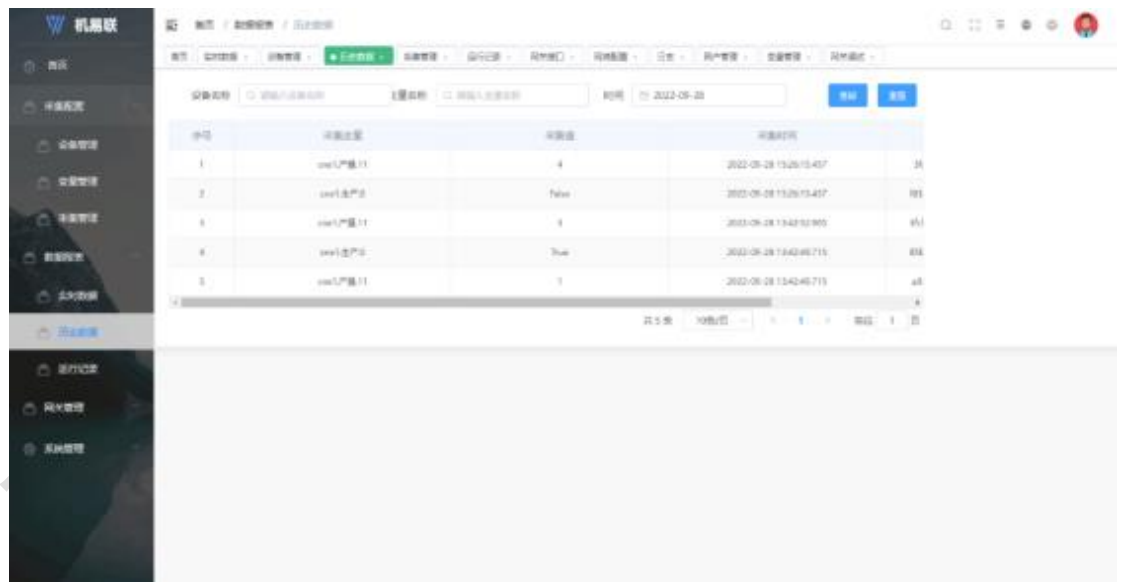

#### 图 11

历史数据页面, 如图 11, 可查看采集变量、采集值、采集时间, 采集 ID。右下 角可点击数字(1、2、3....)分页查看信息。

3.3 运行记录

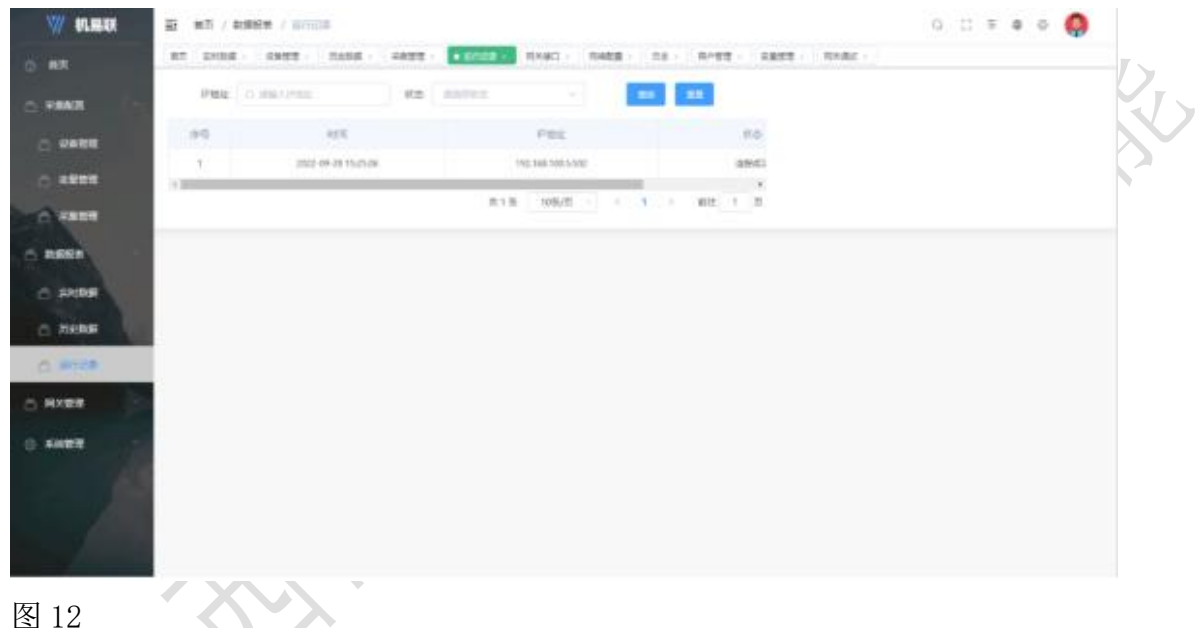

图 12

历史数据页面, 如图 10, 可查看时间、ip 地址、状态。右下角可点击数字 (1、2、3....)分页查看信息。 第四章:网关管理

4.1 网络配置

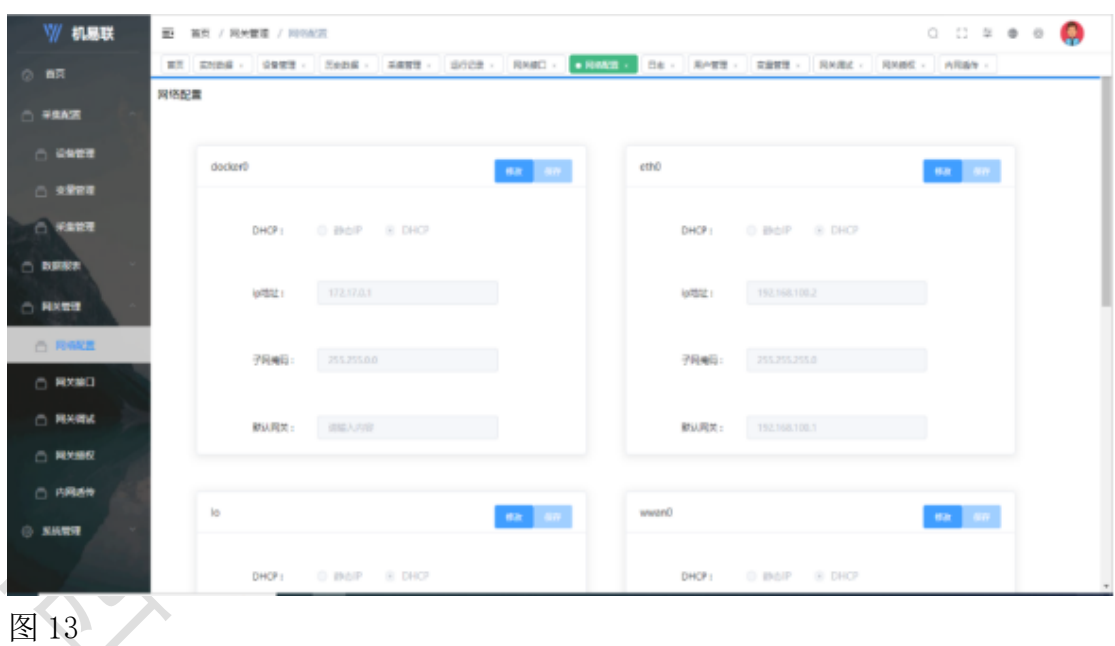

未知

# 4.2 网口接口

#### 4.2.1WebAPI

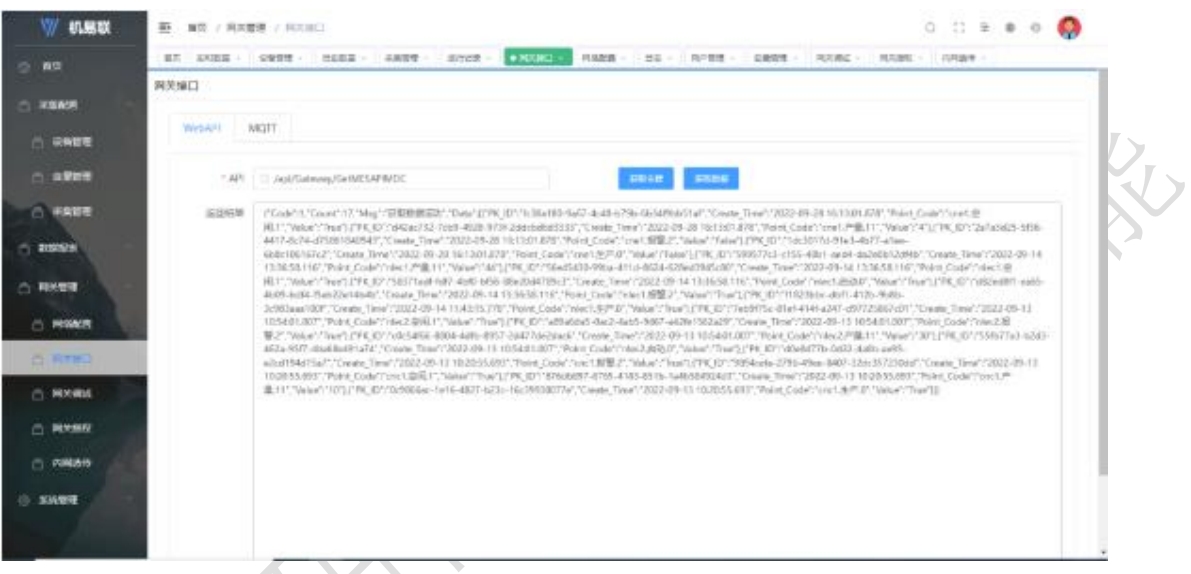

图 14

网关接口页面,如图 14 按"获取数据"按钮可将采集的数据以 json 格式呈 现。"获取令牌"未知。

- 4.2 网口接口
- 4.2.2MQTT

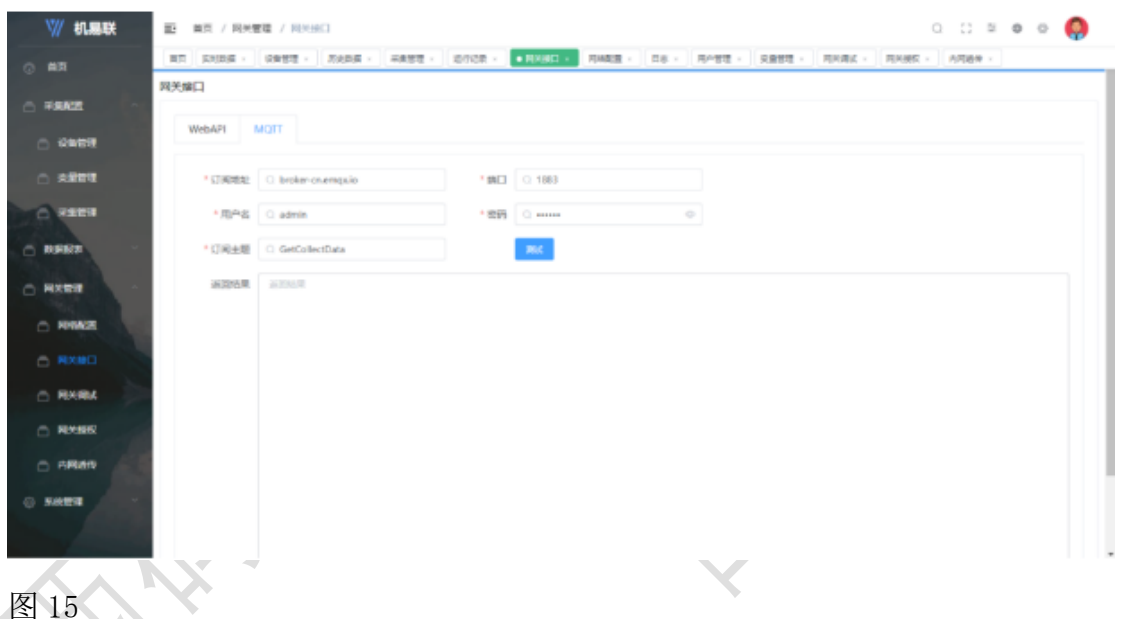

## 图 15

网关接口页面,如图 15 按"测试"按钮未知。

4.3 网关调试

4.3.1 获取 IP

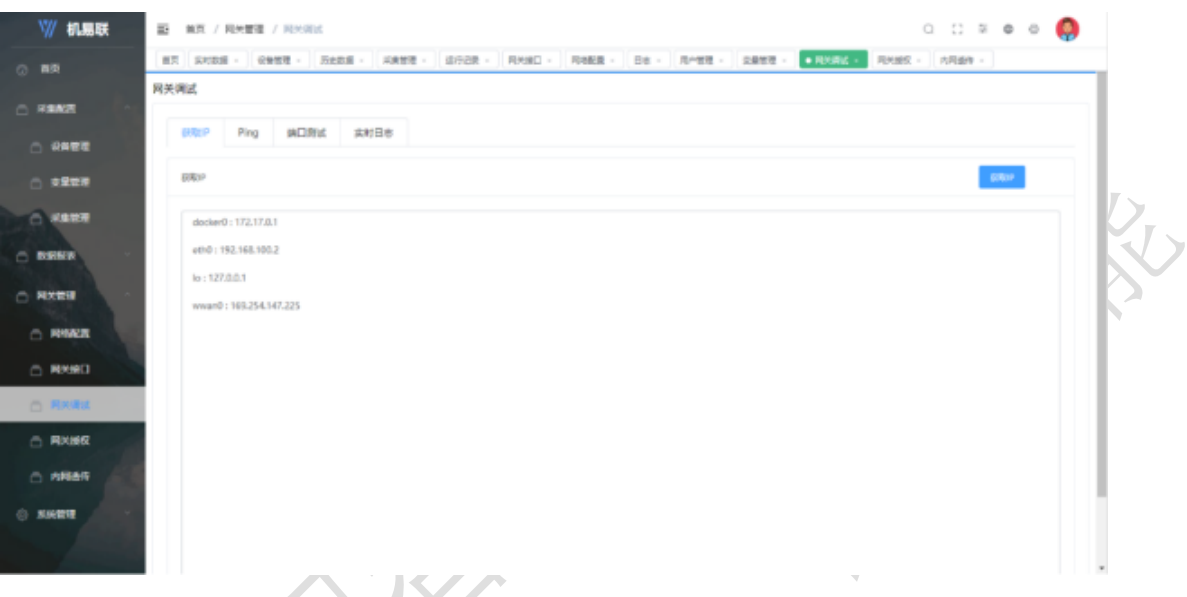

图 16

网关测试页面, 如图 16 按"获取 IP"按钮可获取'网络配置'中的网关。

4.3 网关调试

4.3.2ping

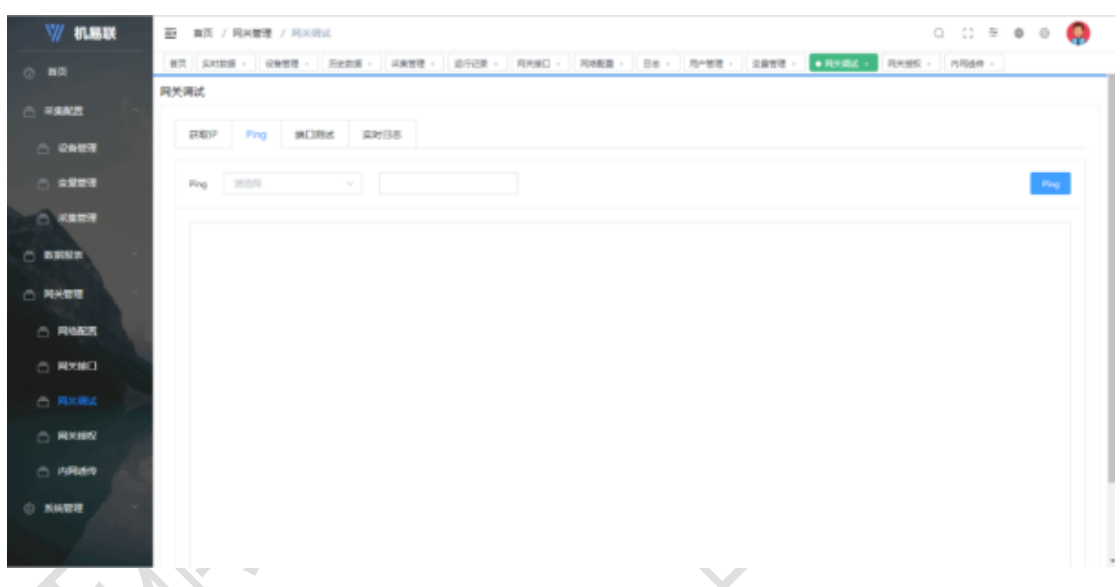

### 图 17

网关测试页面,如图 17, '网络配置'中的 ip 地址与相关 ip 地址是否通。

#### 4.3 网关调试

4.3.3 端口测试

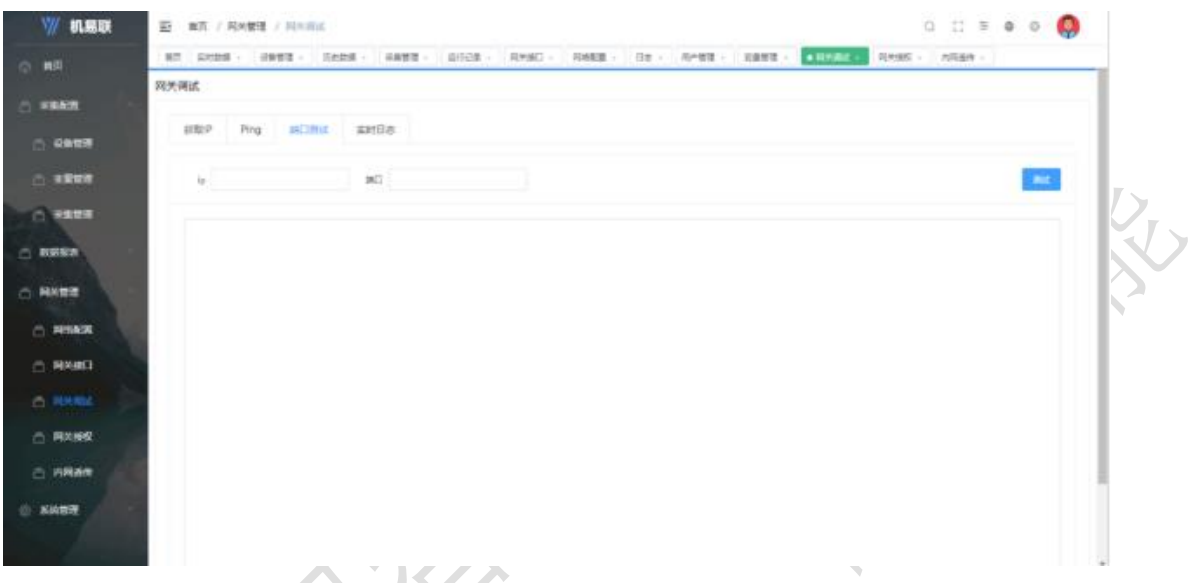

#### 图 18

网关测试页面, 如图 18, ip 地址与端口号是否相通测试。

- 4.3 网关调试
- 4.3.4 实时日志

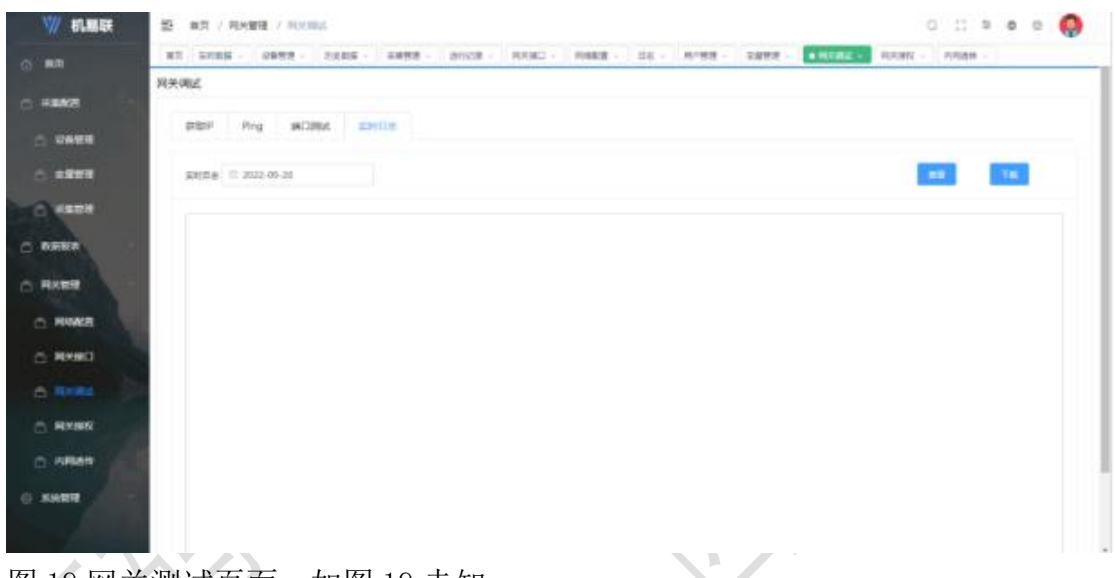

图 19 网关测试页面,如图 19 未知

4.4 网关授权

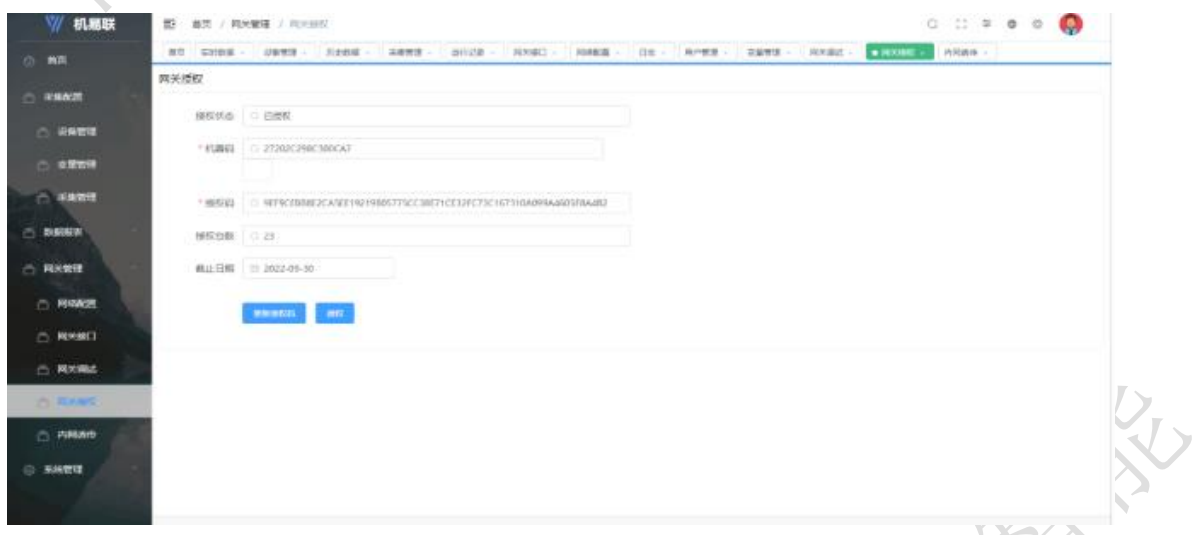

t.

图 20 网关授权页面,如图 20 授权工具 4.5 内网透传

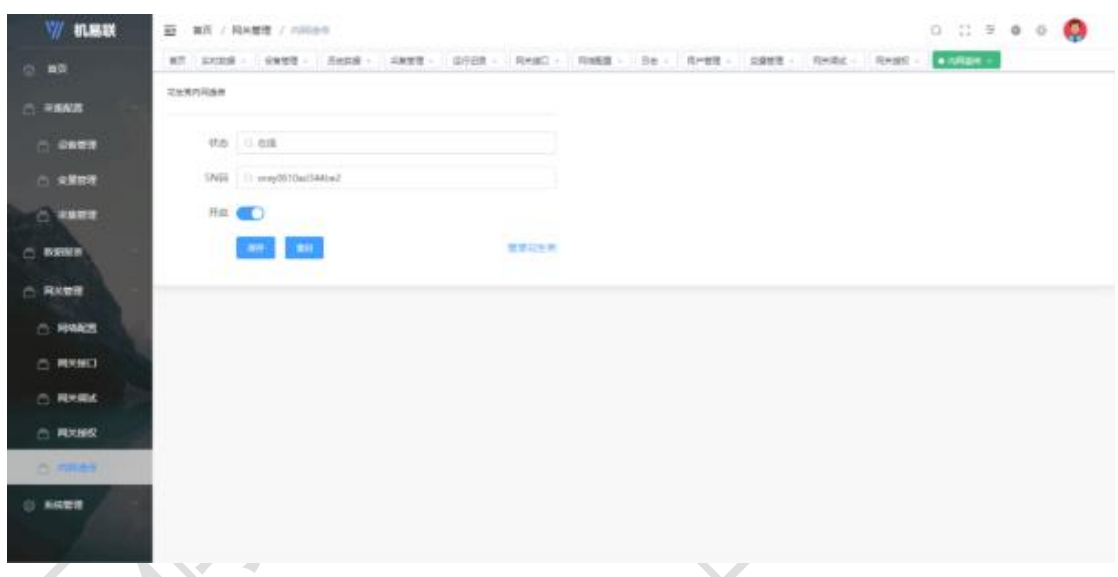

## 图 21

网关授权页面,如图 21 按开启(开关按钮)后按"保存"。网页是否公开。

#### 第五章:系统管理

5.1 日志

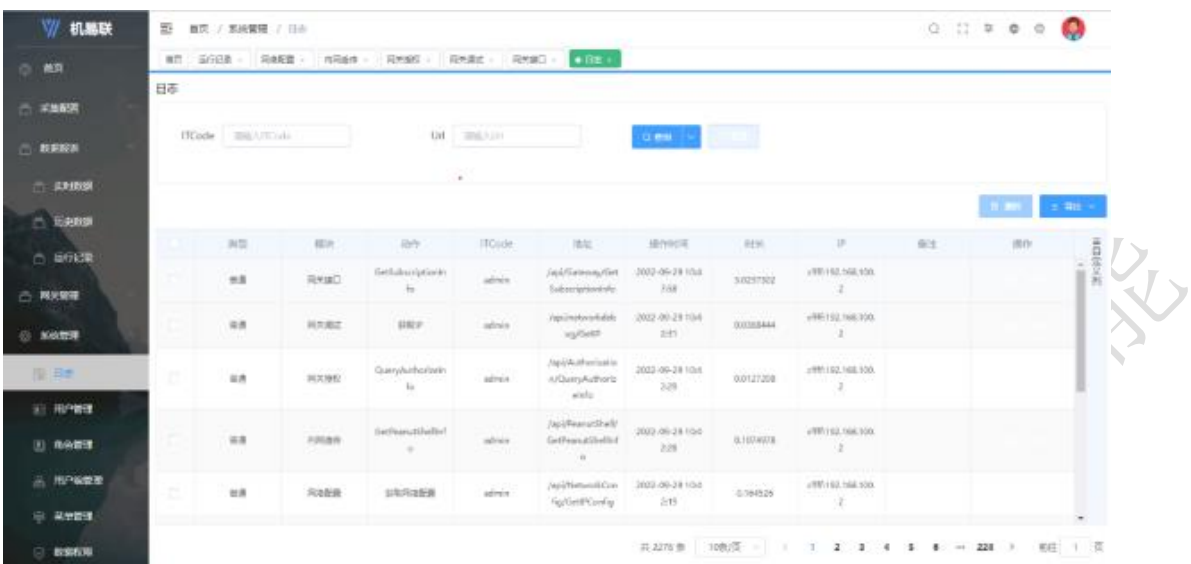

#### 图 22

系统日志页面,如图 22,可查看类型、模块、动作、ITCode、地址、操作时 间、时长、IP、备注。右下角可点击数字(1、2、3....)分页查看信息。 5.2 用户管理

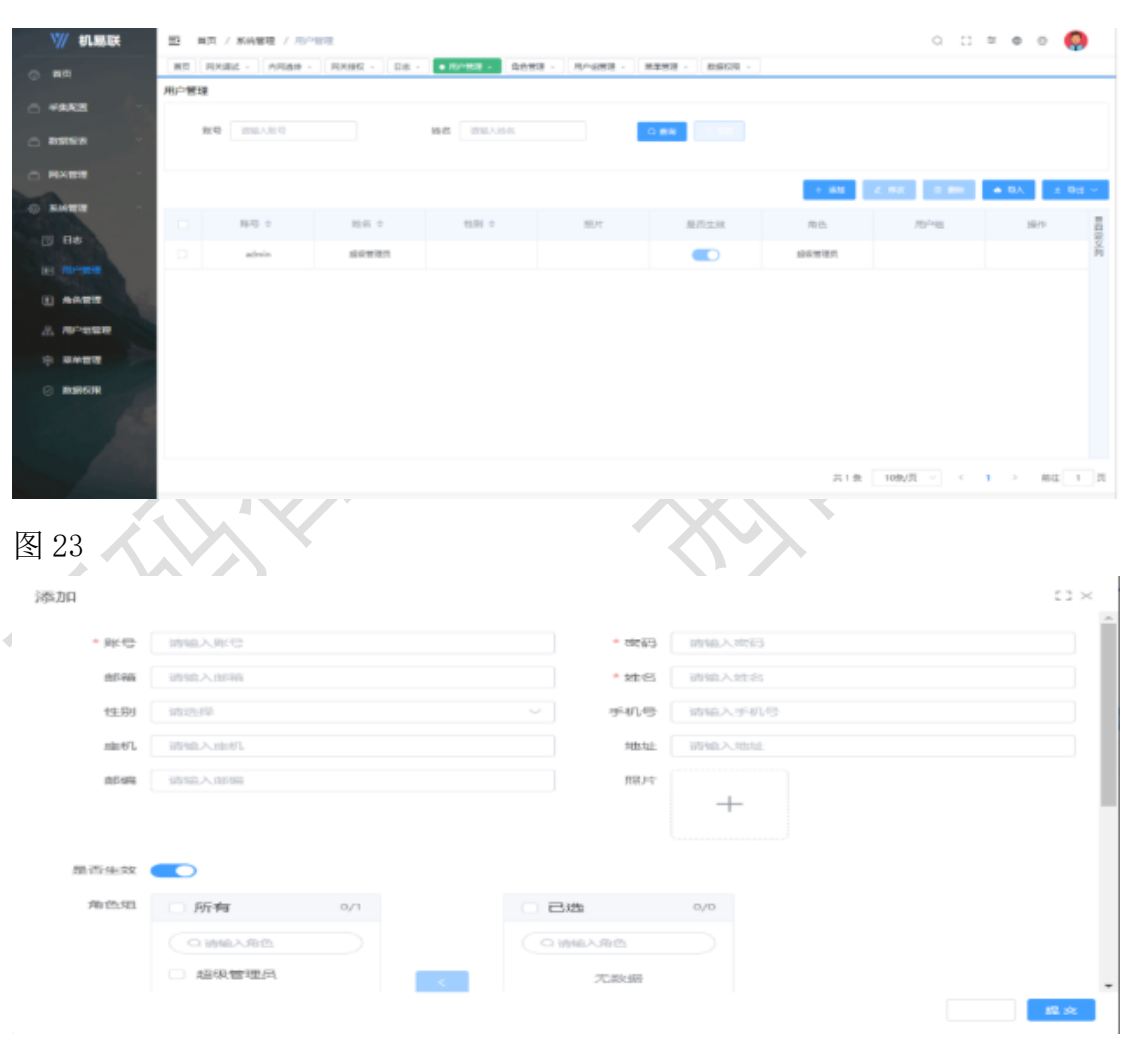

5.2.1 用户添加

在图 23 界面中,点击系统管理-用户管理-"添加"按钮,输入账号、密码、姓 名、可写可不写(邮箱、性别、手机号、座机、地址、邮编、照片)、默认角 色组已选。点击"提交"按钮。

5.2.2 用户修改

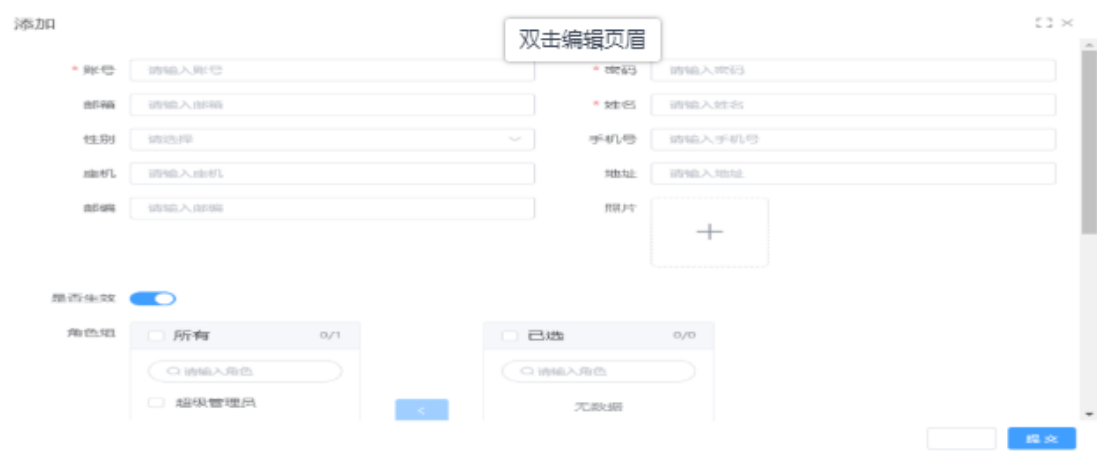

在图 23 界面中,点击系统管理-用户管理-"修改"按钮,输入账号、密码、姓 名、可写可不写(邮箱、性别、手机号、座机、地址、邮编、照片)、默认角 色组已选。点击"提交"按钮。

5.3 角色管理

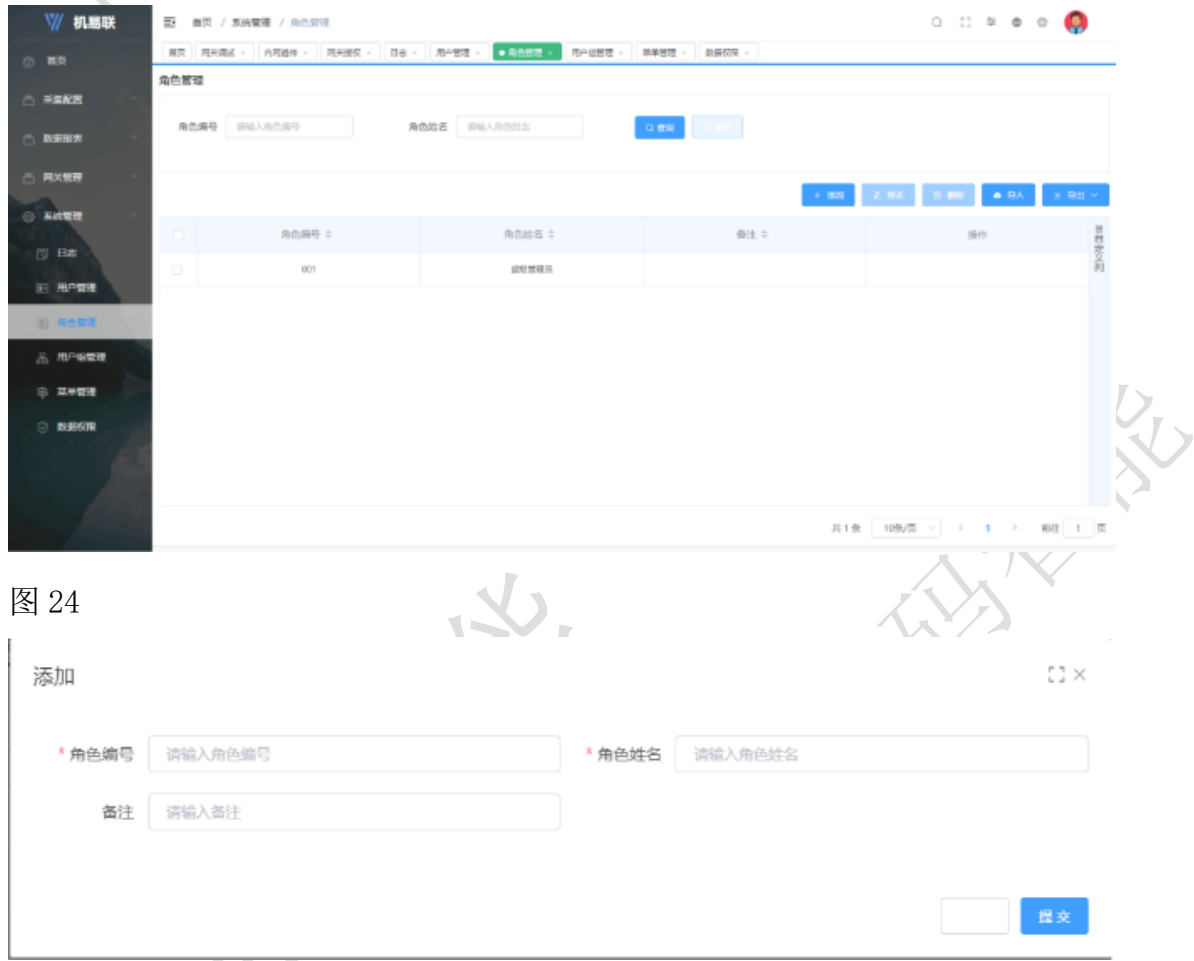

### 5.3.1 角色添加

在图 24 界面中,点击系统管理-角色管理-"添加"按钮,输入角色编号、角色 姓名、可写可不写(备注)。点击"提交"按钮。

#### 5.3.1 角色修改

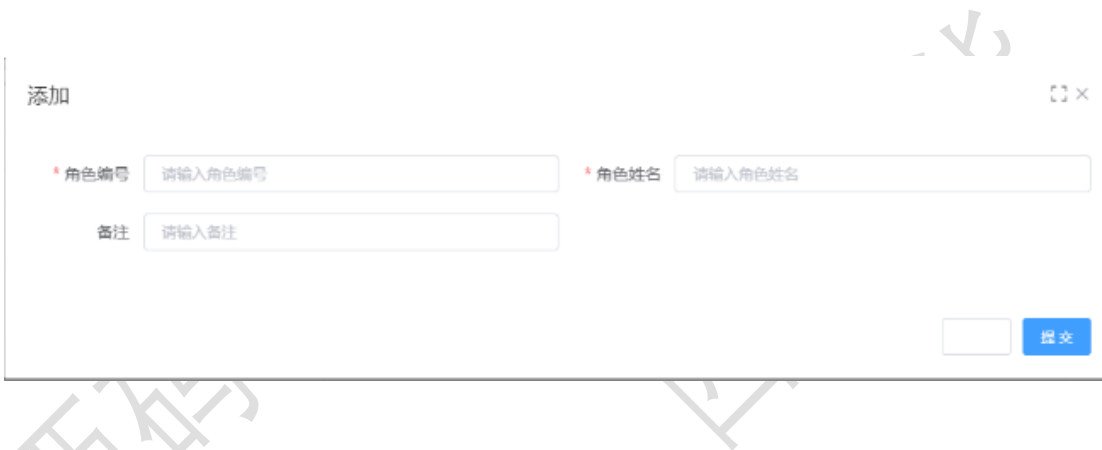

# 5.3.2 角色添加

在图 24 界面中,点击系统管理-角色管理-"修改"按钮,输入角色编号、角色 姓名、可写可不写(备注)。点击"提交"按钮。

## 5.4 用户组管理

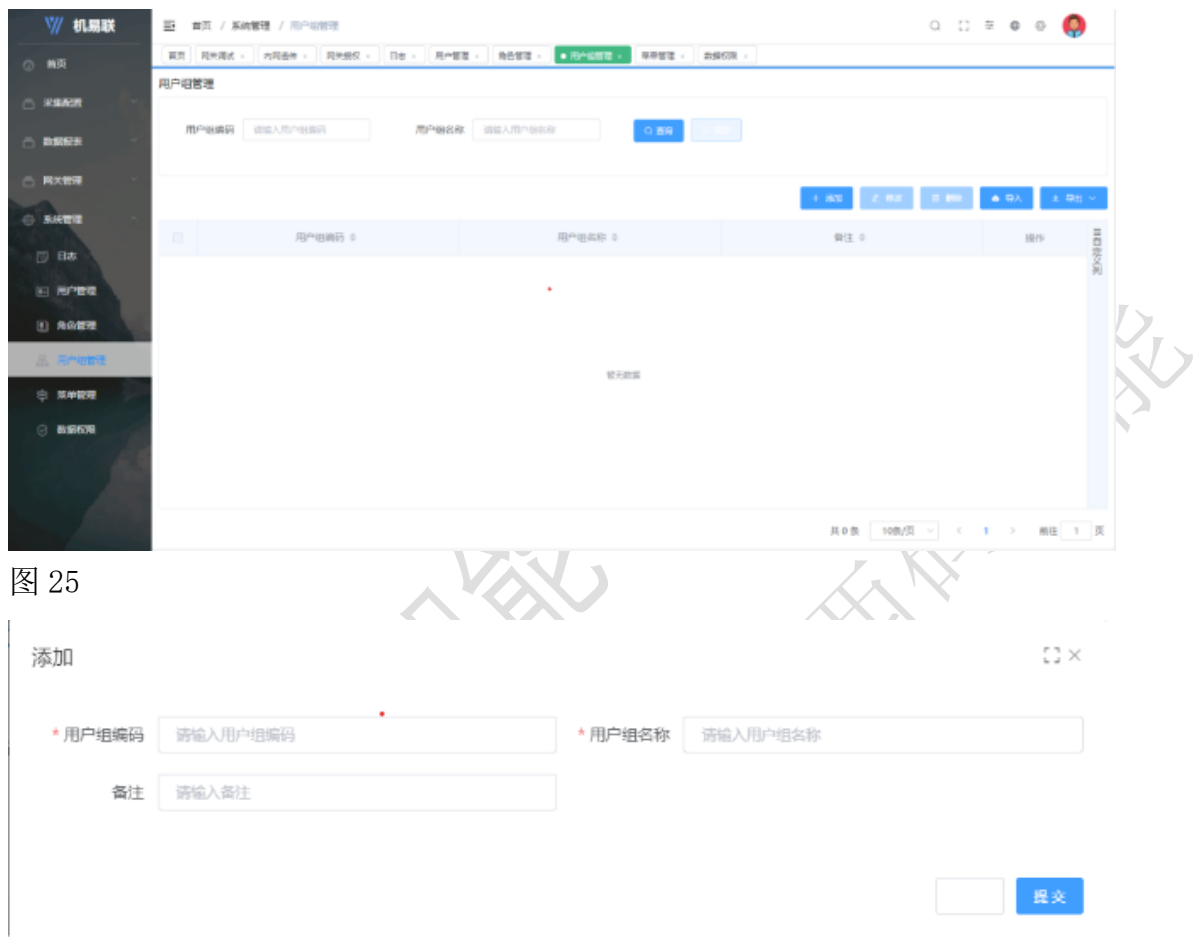

### 5.4.1 用户组添加

在图 25 界面中,点击系统管理-用户组管理-"添加"按钮,输入用户组编号、 用户组姓名、可写可不写(备注)。点击"提交"按钮。

5.4.1 用户组修改

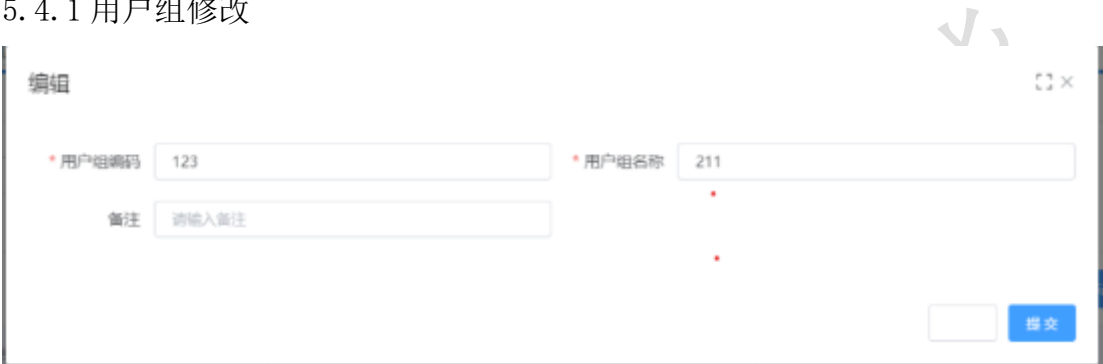

在图 25 界面中,点击系统管理-用户组管理-"修改"按钮,输入用户组编号、 用户组姓名、可写可不写(备注)。点击"提交"按钮。

# 5.5 菜单管理

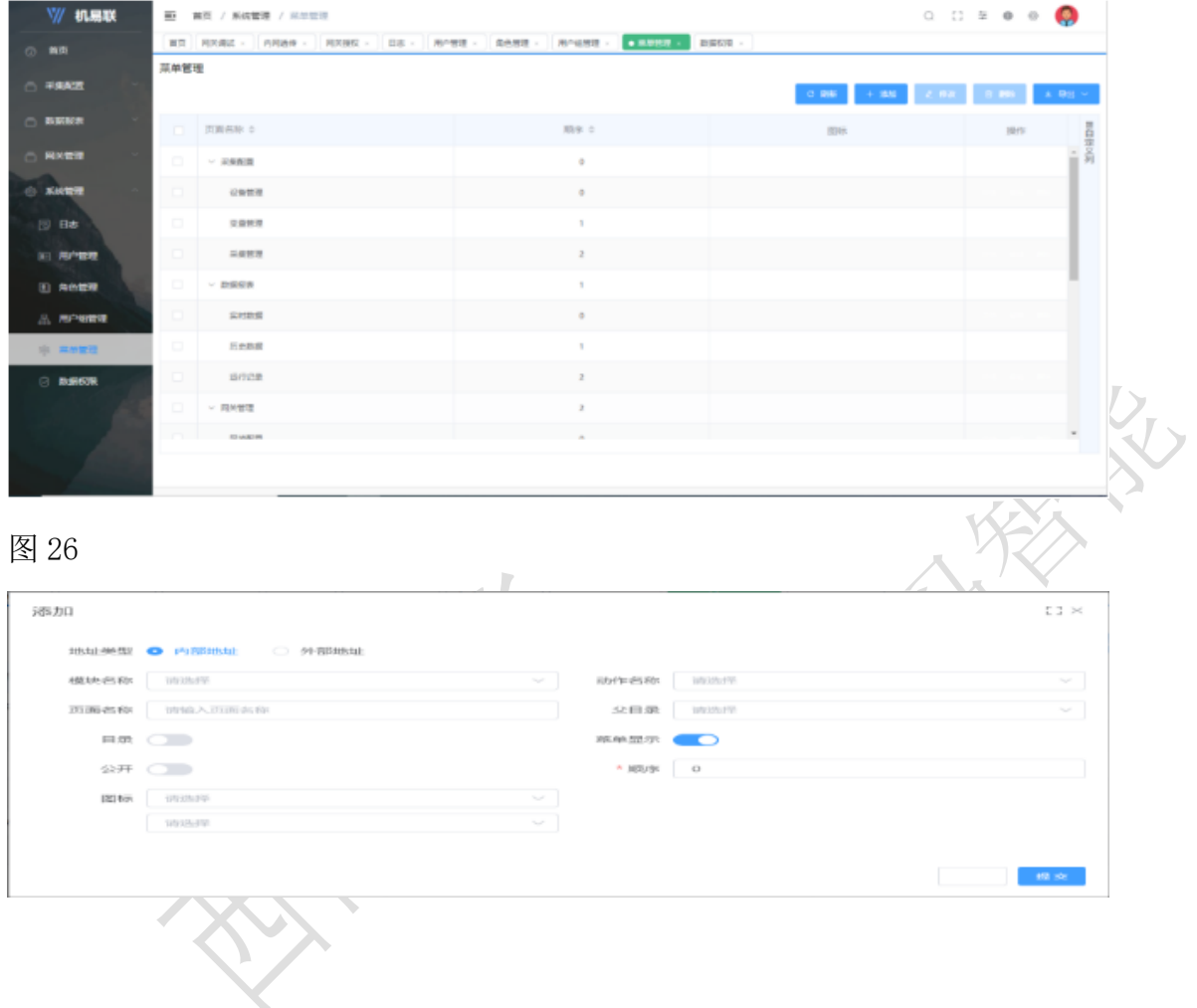

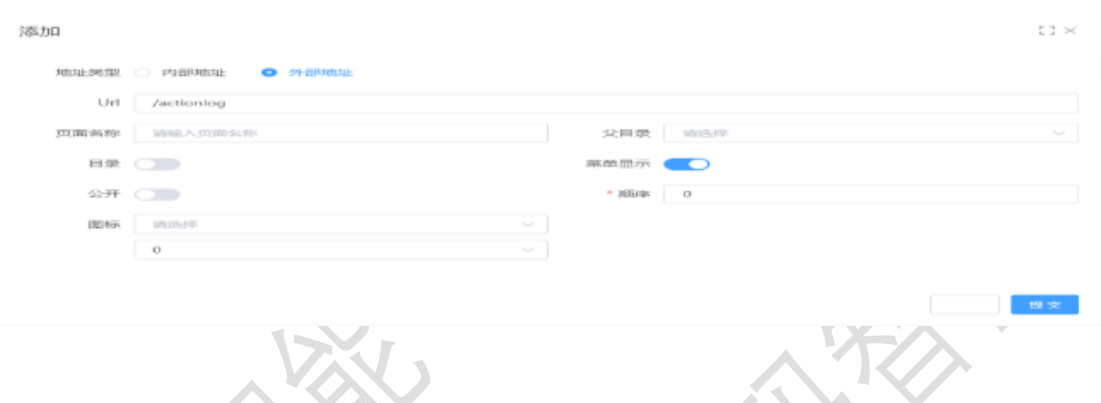

#### 5.5.1 添加菜单

在图 26 界面中,点击系统管理-菜单管理-"添加"按钮,内部地址[模块名称 选择、输入页面名称、父目录选择、可写可不写(动作名称、图标)、其余默 认]——外部地址[输入页面名称、父目录选择、可写可不写(图标)、其余默 认]外部地址。点击"提交"按钮。

5.5.1 修改菜单

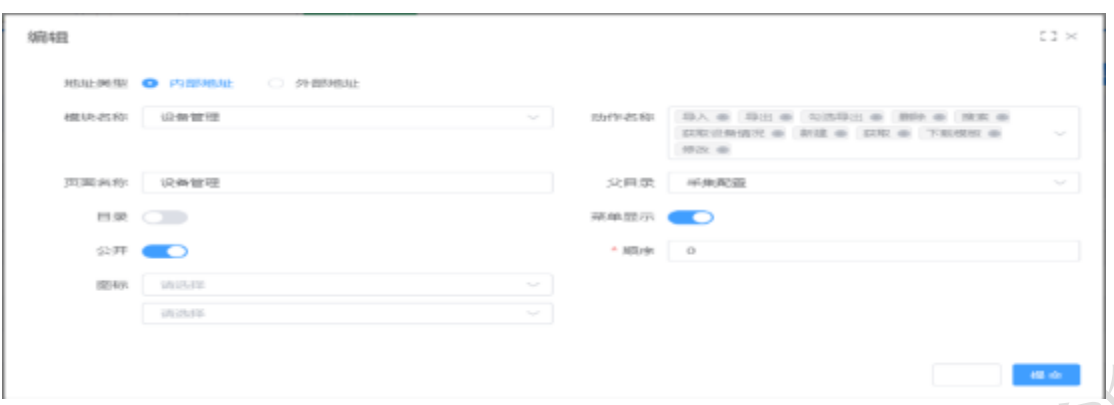

在图 26 界面中,点击系统管理-菜单管理-"修改"按钮,内部地址[模块名称 选择、输入页面名称、父目录选择、可写可不写(动作名称、图标)、其余默 认]——外部地址[输入页面名称、父目录选择、可写可不写(图标)、其余默 认]外部地址。点击"提交"按钮。

5.6 数据权限

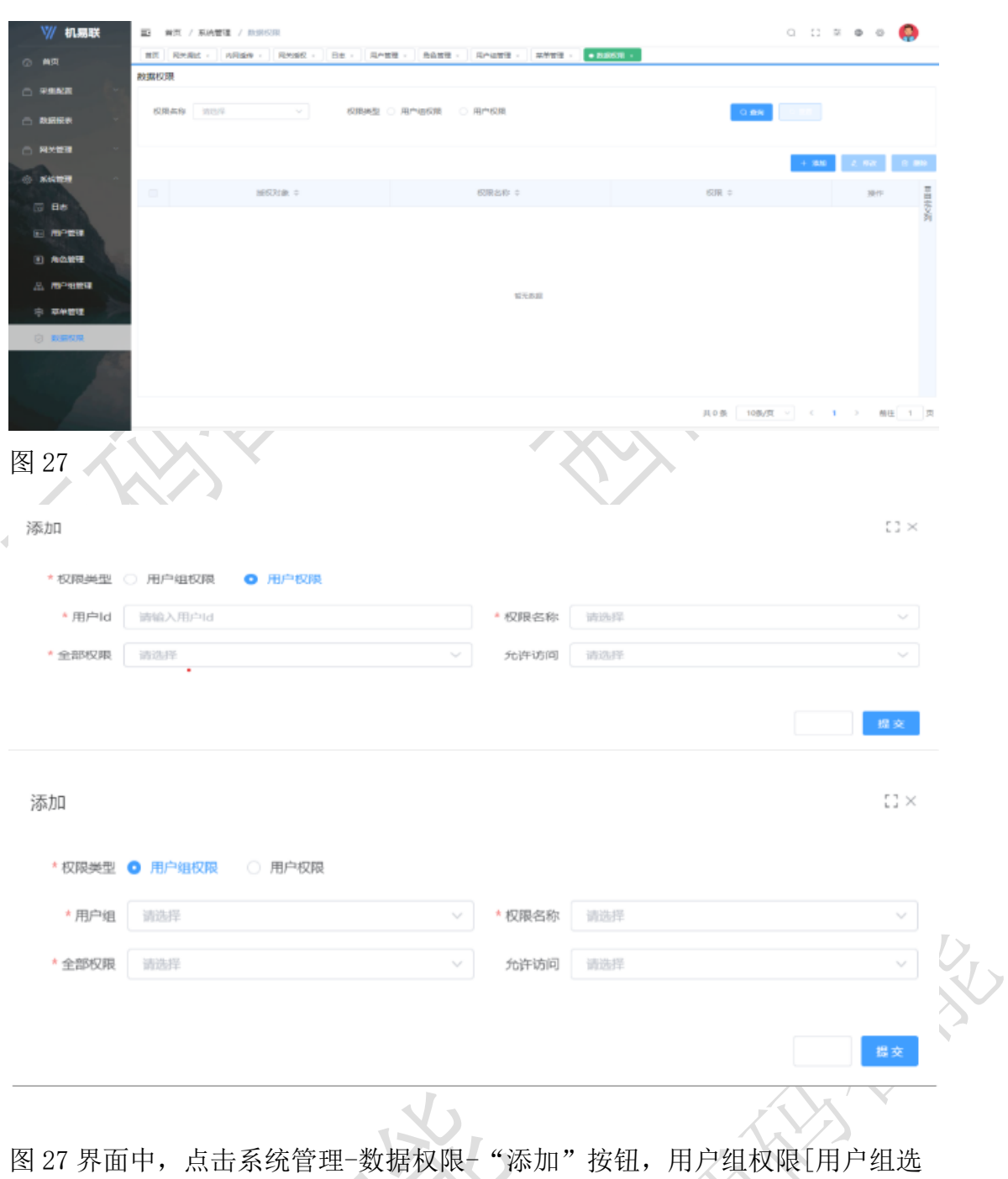

择、权限选择、全部权限选择、允许访问选择。]——用户权限[输入用户 id、 权限名称选择、全部权限选择、允许访问选择。]点击"提交"按钮。